### **How to create your Self Evaluation Questionnaire using Google forms**

click on your Google Drive  $\boxplus$  $\bullet$ Đ.  $\bullet$ Updates | Account Maps te a Game Chang Search our Blog Structu Inspire You to Ke ь.  $G =$ ips and Techniq YouTube Play News Society, Delhi H

M

Gmail

31

Calendar

┻

8

Contacts

G۰

Google+

▴

Drive

G

Translate

ı Christmas Day,

unt on Digital M: unt for Digital M

& Finance Expert i India Limited - [

has Day with Gur

o/blog/broken-lir ng: Guide For Ne

**Step 1:** Login to your Gmail Id, click on Options near your photo or account icon and

**Step 2:** Click on "New"

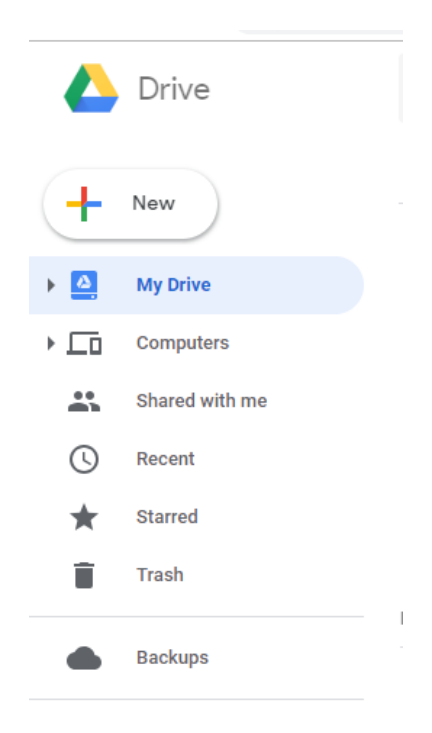

Visit<https://selfhelpiness.com/blog/> for more awesome articles

## Step 3: Select Google Forms

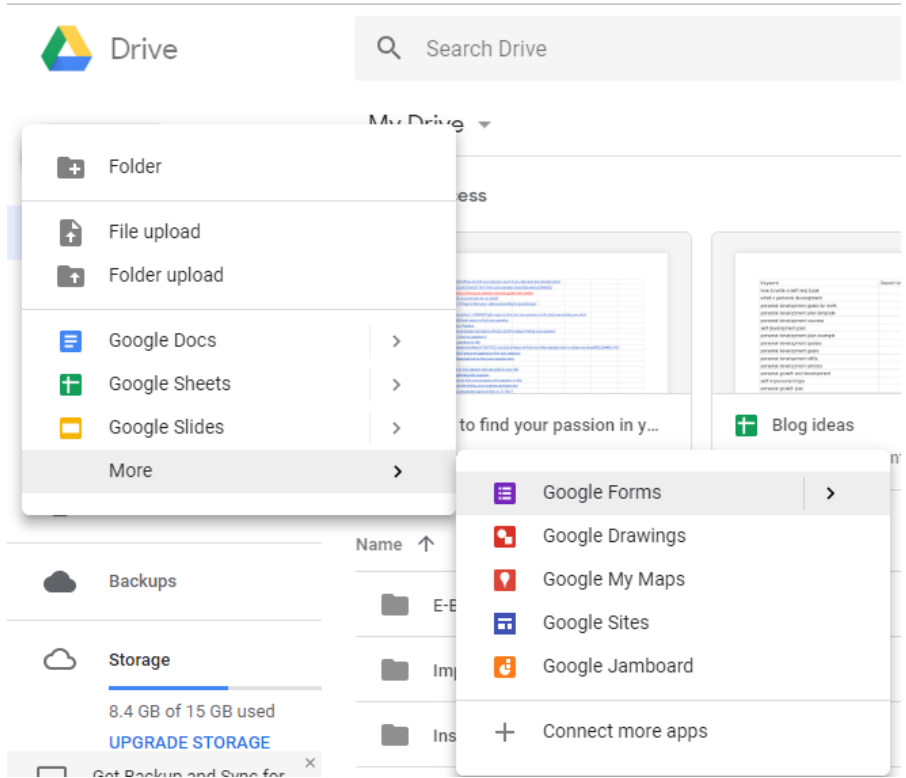

# It will open up like this.

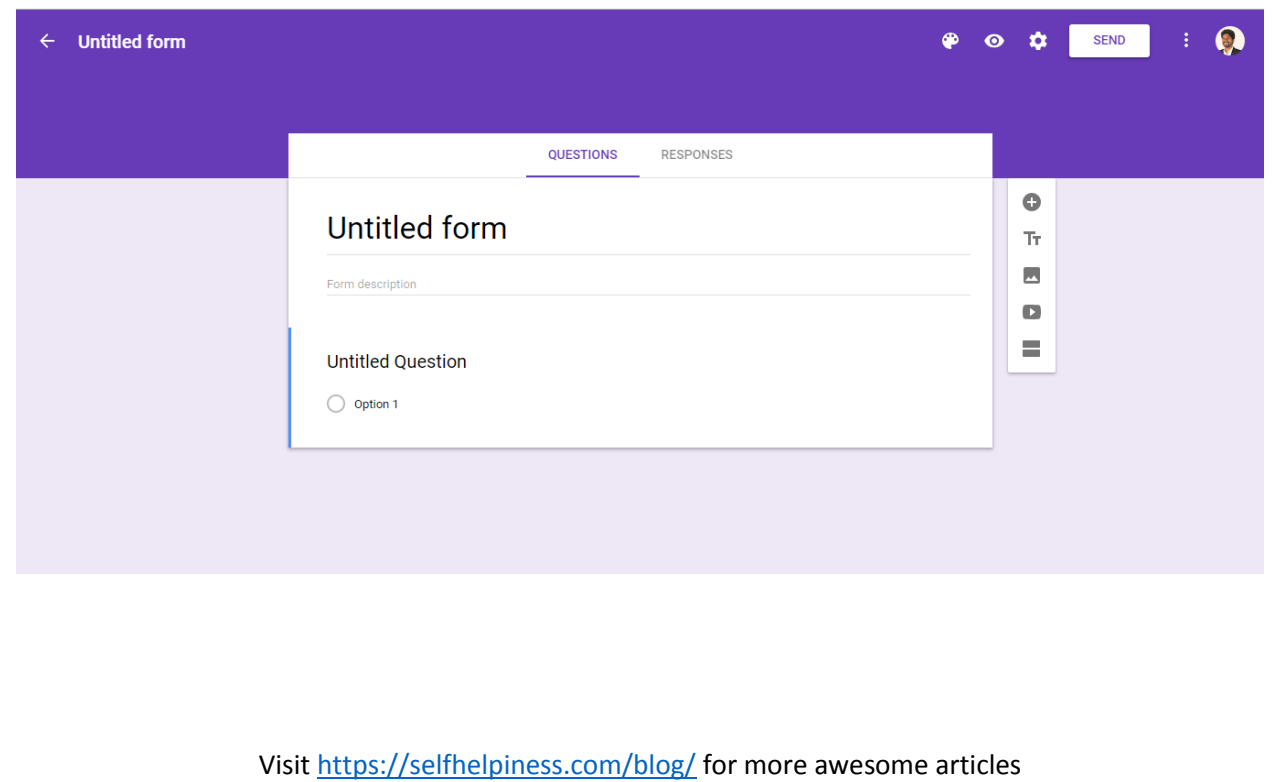

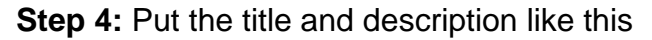

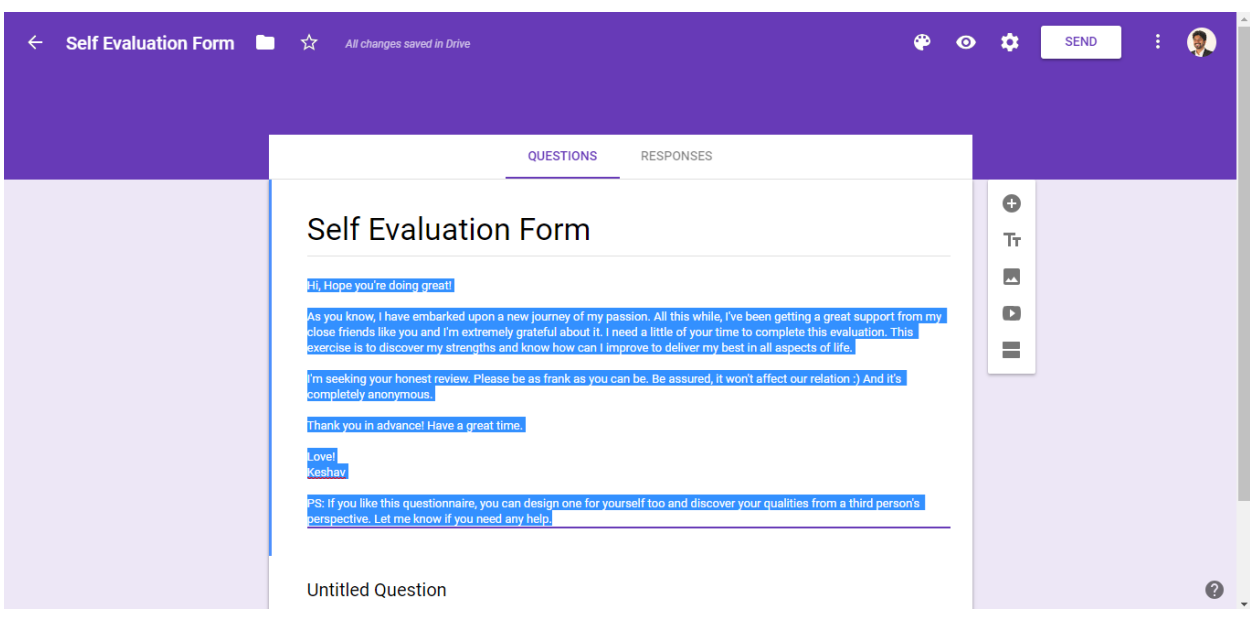

You can choose whatever you want to write in the description.

#### **Step 5:** Write questions

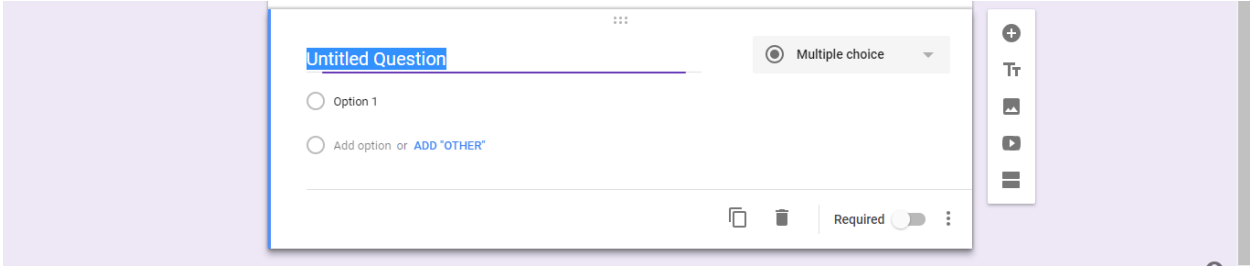

And instead of "Multiple Choice", select "Paragraph" for answers. There are different options, you can try whatever suits you.

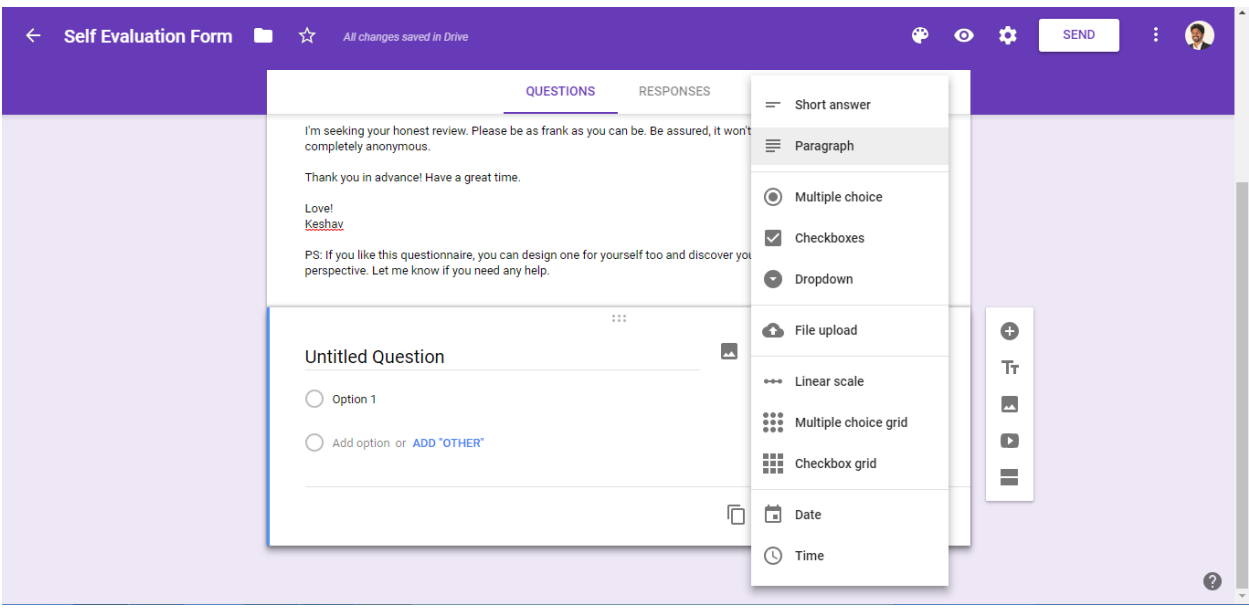

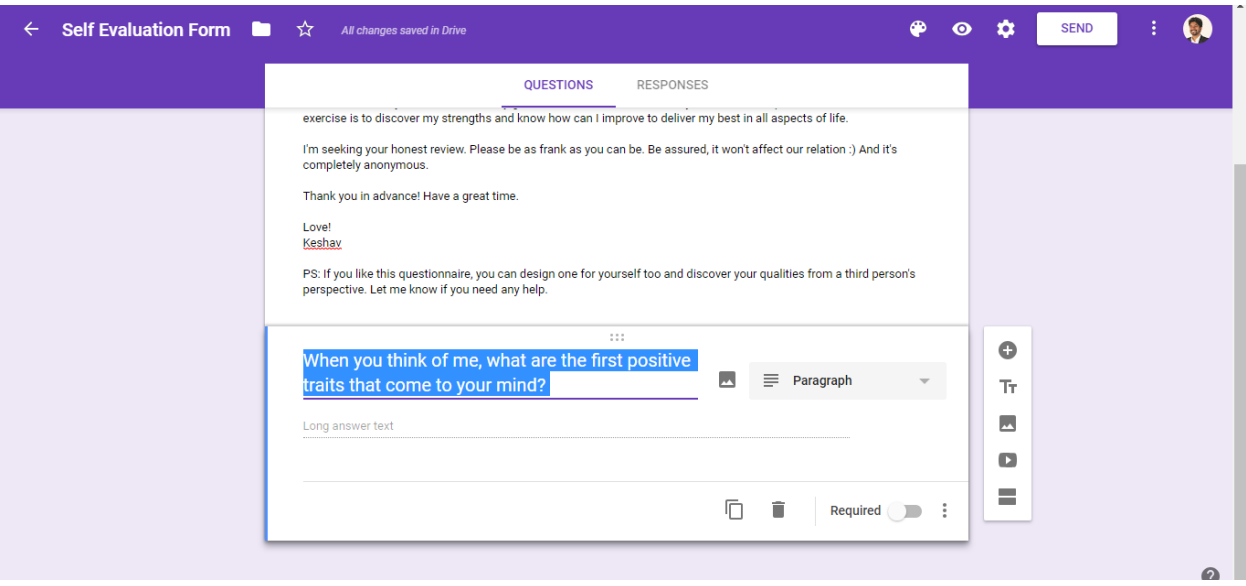

Click on "Add Question", plus sign on the right. (List of all questions is given at the end of this document)

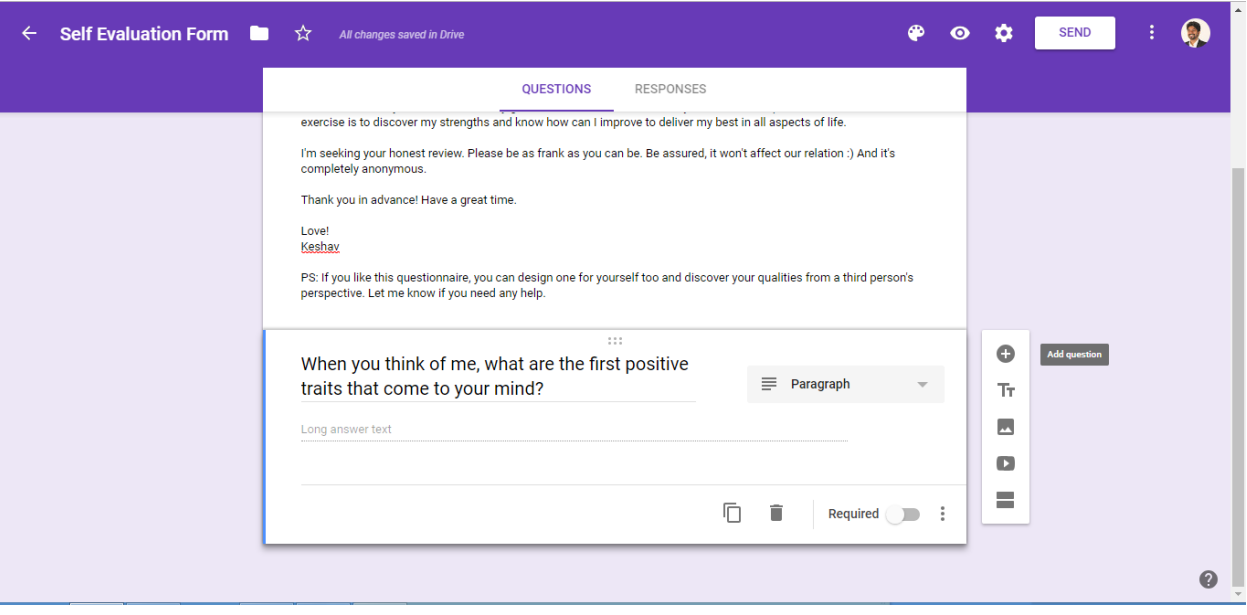

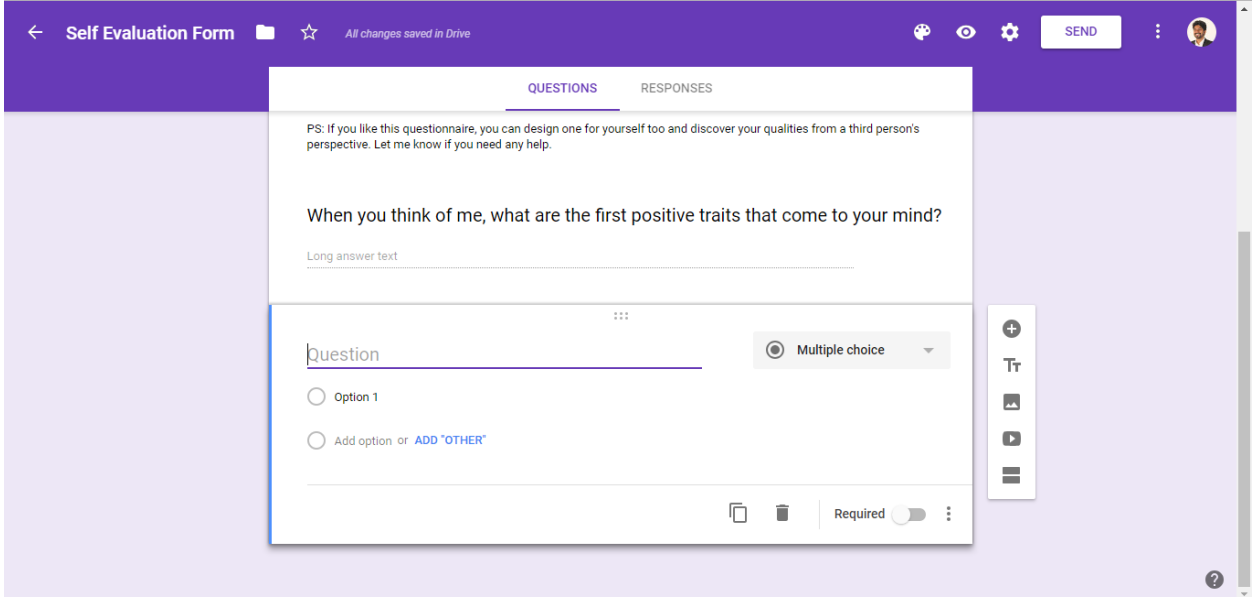

Similarly, write the next question and select the format of answer you want. (List of all questions is given at the end of this document)

In case, you want the question to be mandatory (user will not be able to submit the questionnaire without answering that question), toggle the "Required" button like this…

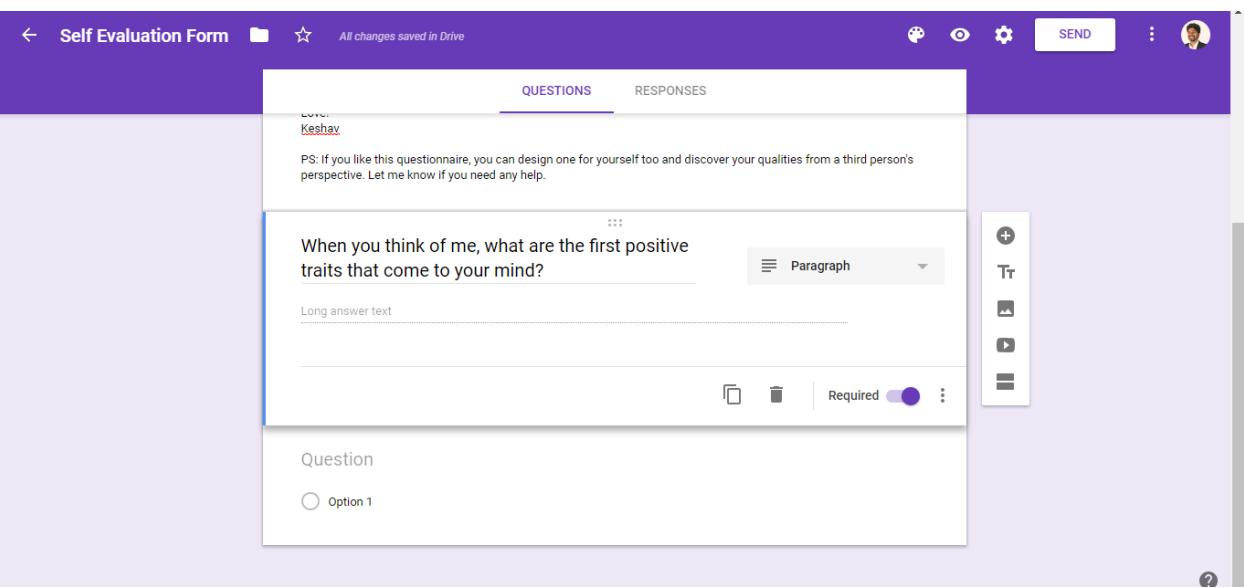

(List of all questions is given at the end of this document)

**Step 6:** Once you have filled all the questions you want to be answered, click on "Setting" button on the right of tool bar.

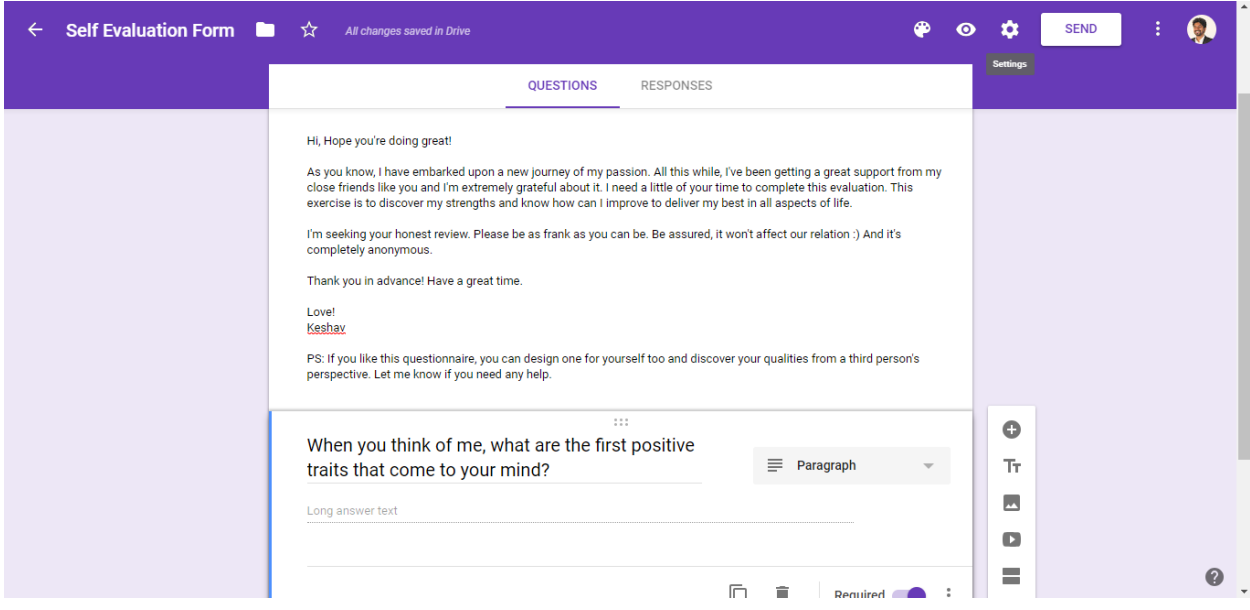

Visit<https://selfhelpiness.com/blog/> for more awesome articles

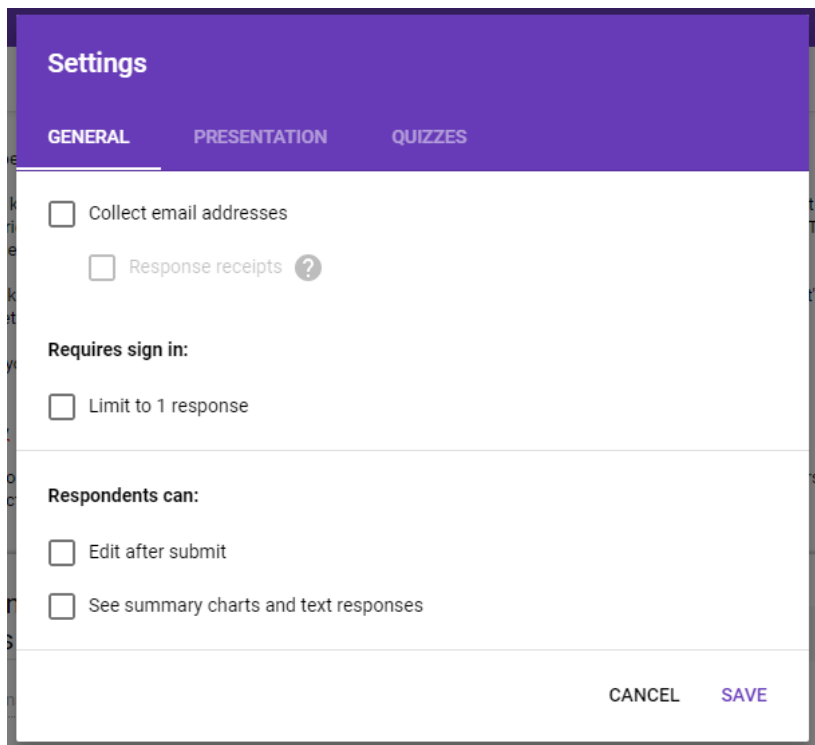

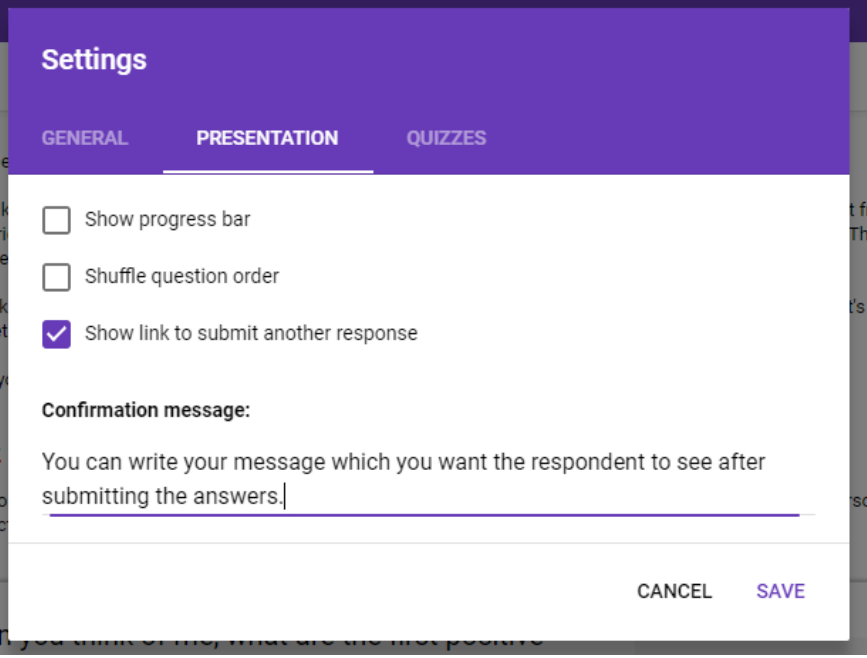

You can do settings as per your wish here. You can also add confirmation message which will be visible once the answers have been submitted by the respondent.

This is how it looks for my questionnaire.

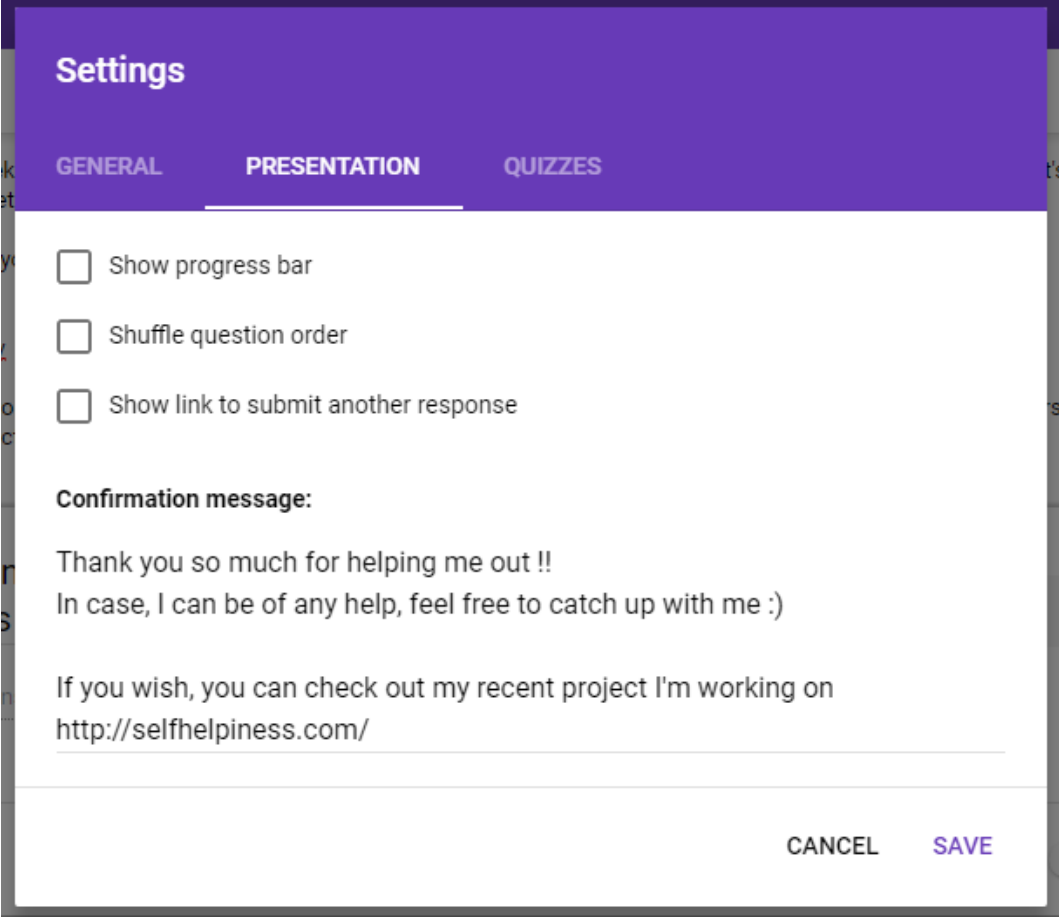

Once done, click "Save" button.

#### **Step 7: Click on send button**

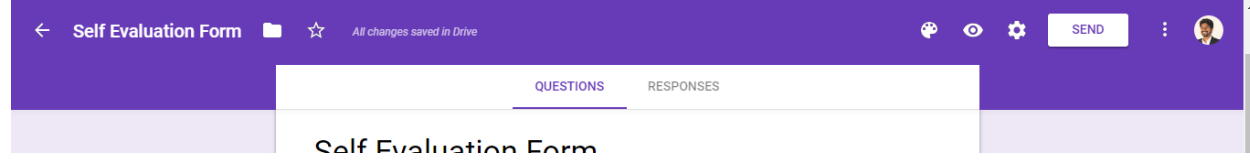

You can put email ids to send via email

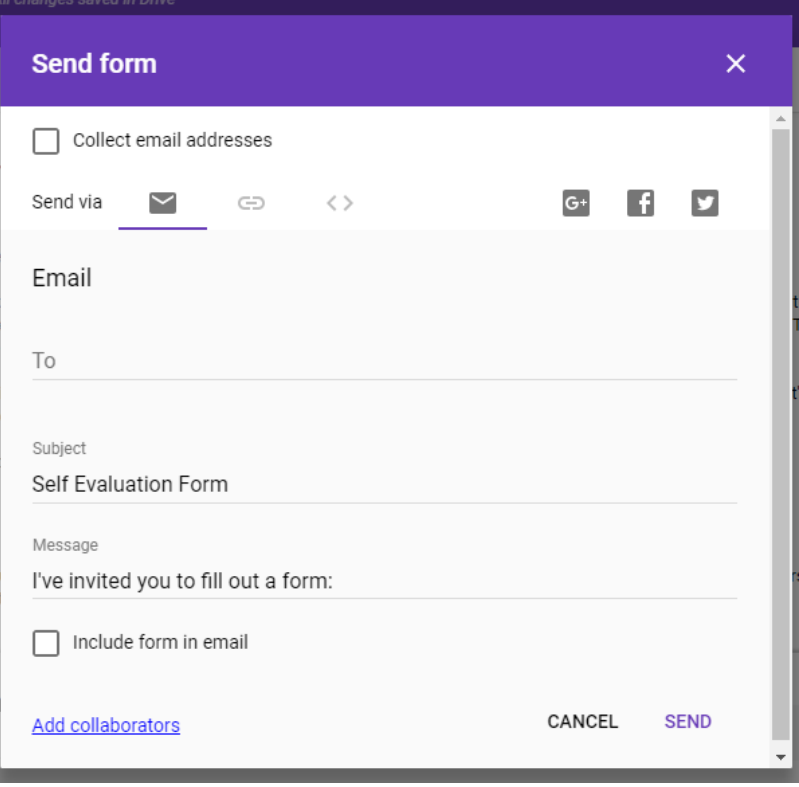

Or you can copy the link and share it on WhatsApp or personal message.

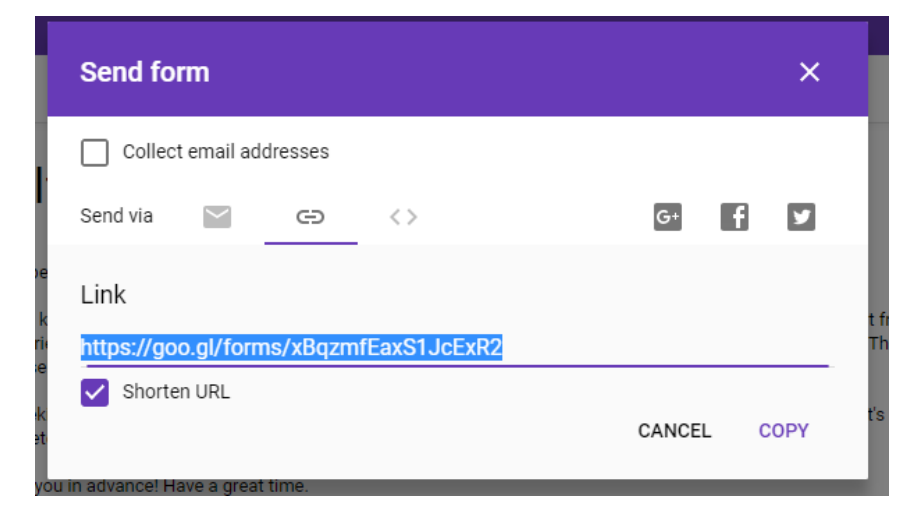

Visit<https://selfhelpiness.com/blog/> for more awesome articles

#### **Bingo!! You are done**

Once you start getting responses, you can click on "Responses" to see the answers.

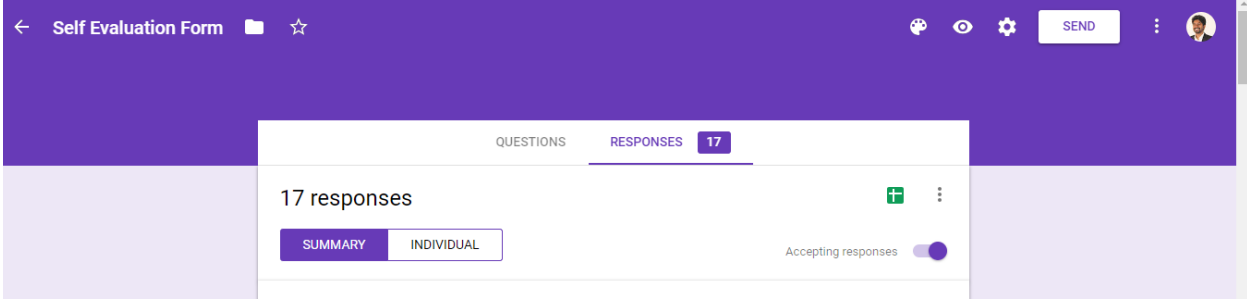

You can view Summary as well as Individual responses.

You click on the green button to open responses in the form of a google sheet (excel sheet)

And when you want to stop people to respond to this questionnaire, click on the toggle button "Accepting Responses". It will deactivate the quiz and nobody will be able to respond.

#### **List of questions that I used:**

- 1. When you think of me, what are the first positive traits that come to your mind?
- 2. What special talents do you think I have?
- 3. What attributes do I have that stand out from others?
- 4. What, if anything, is exceptional or rare about me?
- 5. What would you consider to be my very best qualities?
- 6. What would you recommend to others about me or my work?
- 7. If you were trying to convince someone to hire me, what would you say?
- 8. If you were my coach/trainer, on what aspects you would want me to improve (please be specific)? (Like Skills, Behavior, Habits)

(You can modify them as per your wish)

Feel free to share your experience on [keshav@selfhelpiness.com](mailto:keshav@selfhelpiness.com) ©